## **NAFA Wireless Network Configuration Guide Windows 10**

1. Left click on Wi-Fi icon

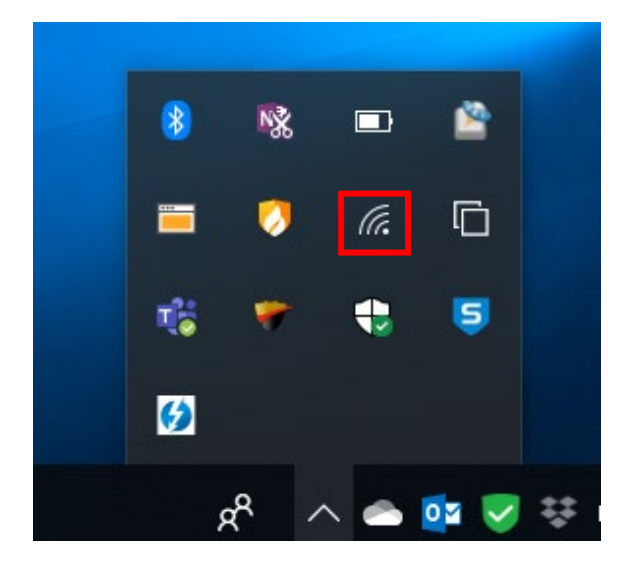

2. Select SSID "**student.wifi.net"** from the list, tick "**Connect automatically"**, click on **Connect**

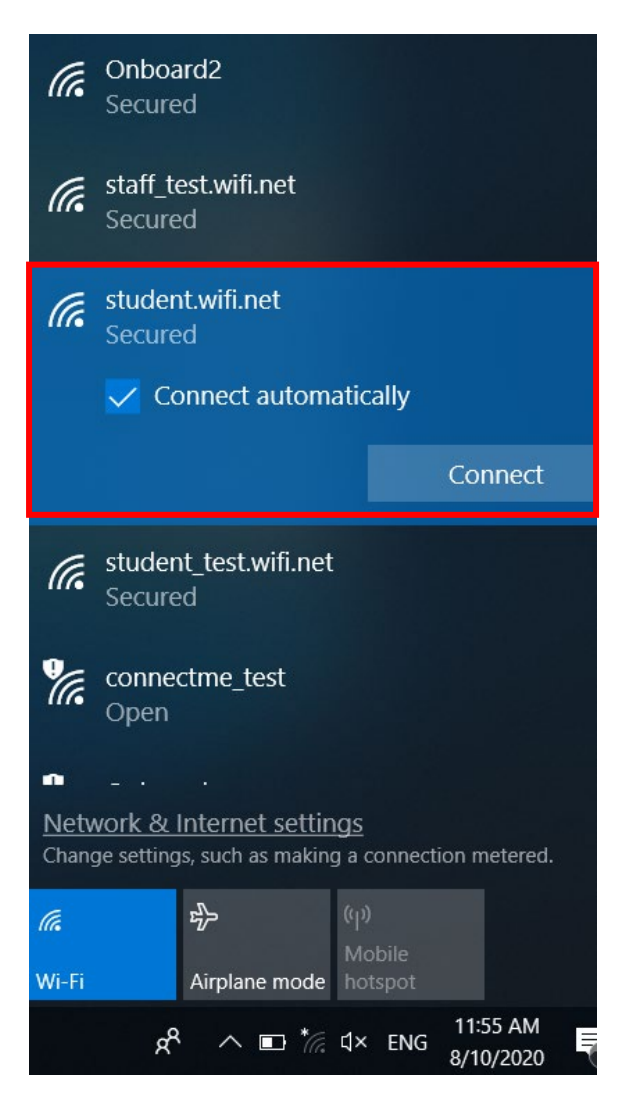

## **NAFA Wireless Network Configuration Guide Windows 10**

3. Uncheck **"Use my Windows User name and password"** Username: **NAFA admission number** Password: \*\*\*\*\*\*\* Click **OK**

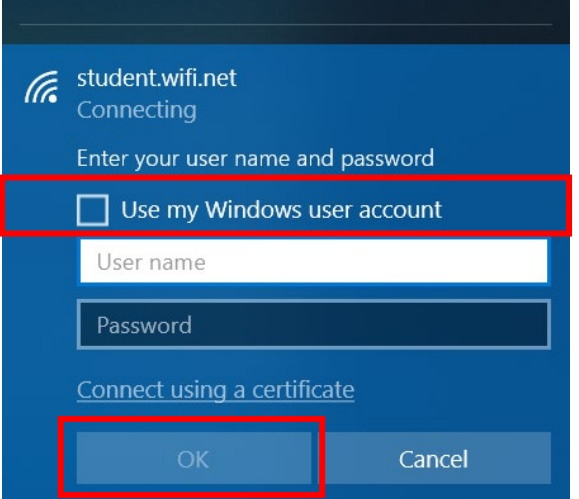

4. Information Window will pop out, click on **"Connect"**

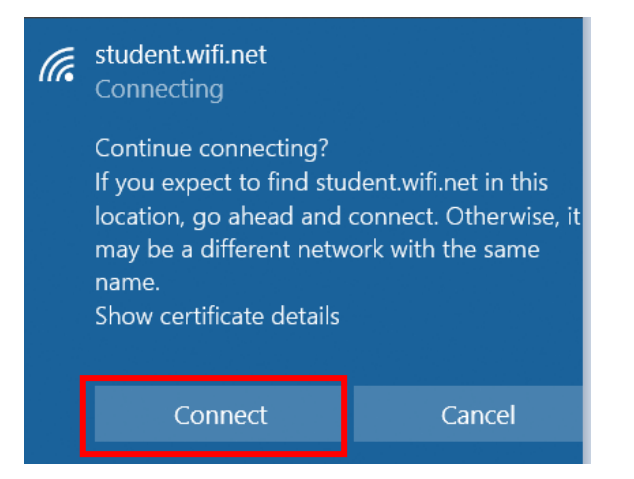

## 5. Connected

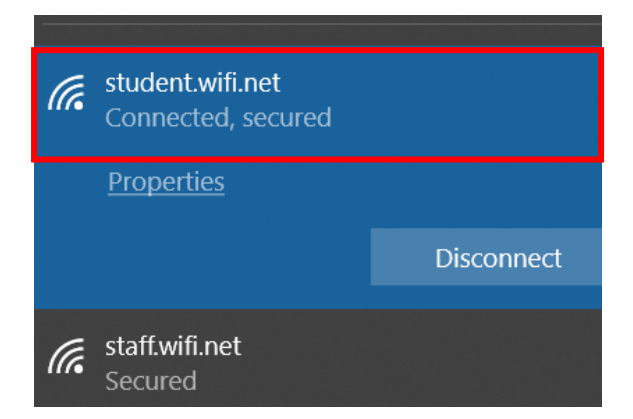